**Gaming Bootcamp** 

1

# Bad Birds Game Part 2

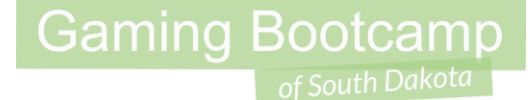

## Play the game we are building: [click](http://summer.sdgamingbootcamp.com/angrybirds-part2/)

### Today's Game

**Challenge:** Finishing and polishing our Bad Birds game that we started last week.

**Goal:** Complete a fully-playable game to impress your friends & family. **You NEED a complete game!**

**Features:**

- Add a "hud" layer NEW
- Add a trailing to our ammo
- Make breaks breakable after multiple hits
- Add score & attempt count
- Add more levels and the set of  $\sim$  3 and 3 and 3 and 3 and 3 and 3 and 3 and 3 and 3 and 3 and 3 and 3 and 3 and 3 and 3 and 3 and 3 and 3 and 3 and 3 and 3 and 3 and 3 and 3 and 3 and 3 and 3 and 3 and 3 and 3 and 3 and

#### **Gaming Bootcamp** of South Dakota

#### Walkthrough Video (It's VERY GOOD!)

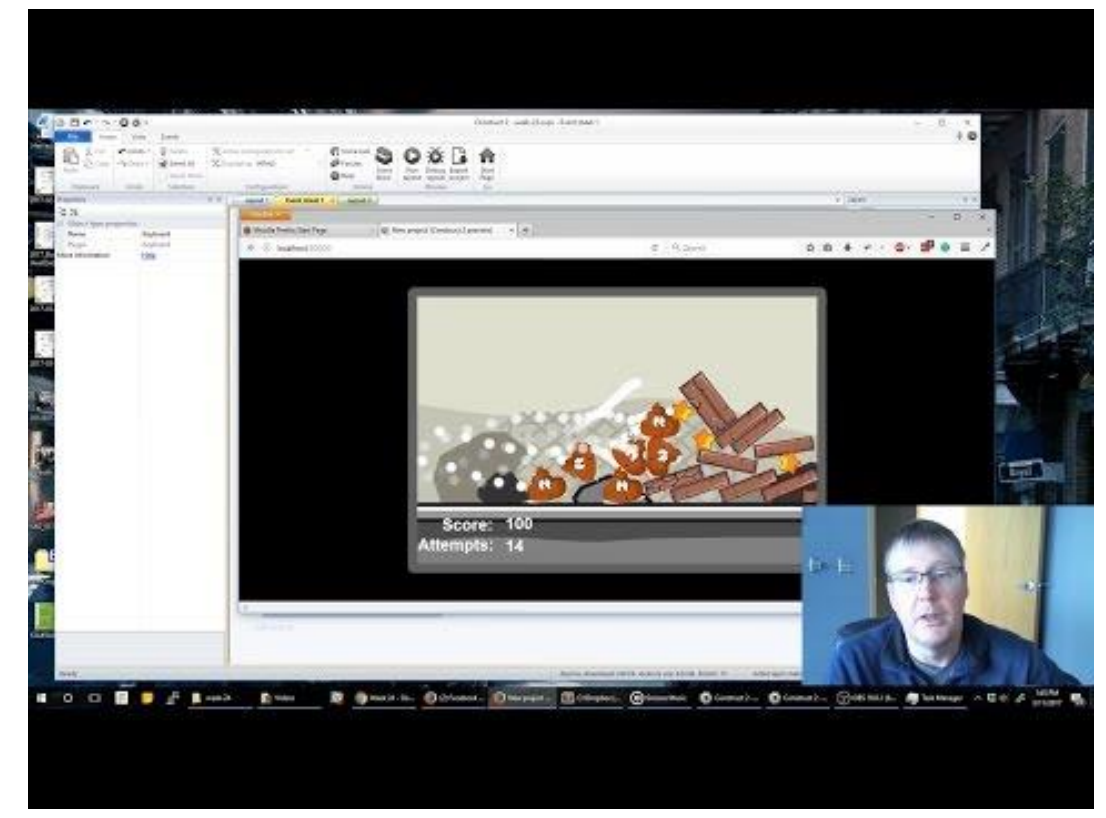

#### <https://youtu.be/XCfj85sUHOk> 4

#### Add Counters

- Add 4 text boxes:
	- Score label, score value
	- Attempt label, attempt value
- Name them accordingly ○ So we can find them
- Add Behavior "**Anchor**"
- Add two global variables

Global number  $score = 0$ 

Global number attempts =  $0$ 

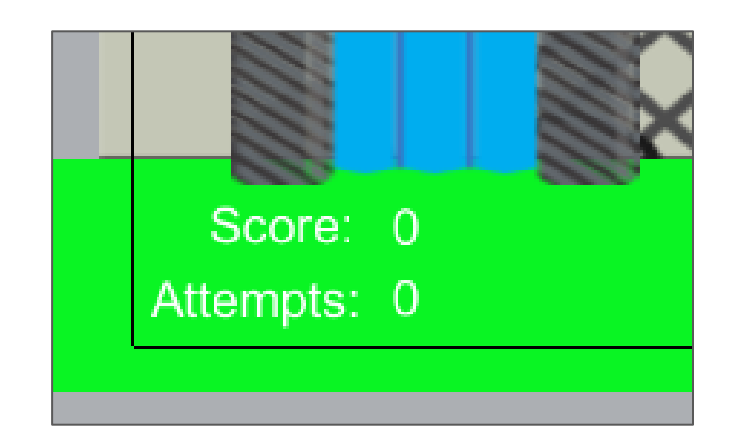

#### Track Counters

- Add another "**Every Tick**" at bottom of the event sheet
- Set the text to the global variable values (small globe icon)

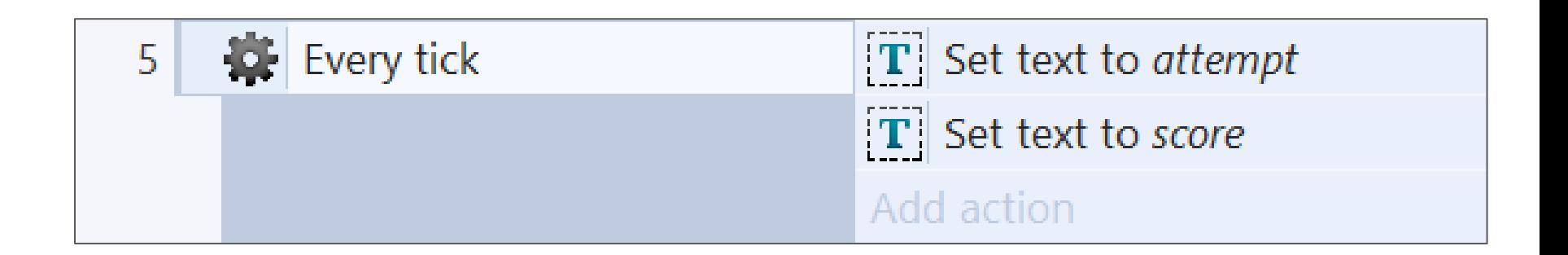

#### Add "trail" Icon & Prize Score

- Add a sprite for our "*trail*". Use "**trail.png**"
	- Add **Fade** behavior
	- Set "**Wait Time**" to "**5**"
	- Adjust size to about **20,20**
- Add a text for the prize score
	- Add **Fade** behavior
	- Set "**Wait Time**" to "**3**"
	- Set text to "**+100**"
	- Adjust size & color
	- Place BOTH off the screen & name them

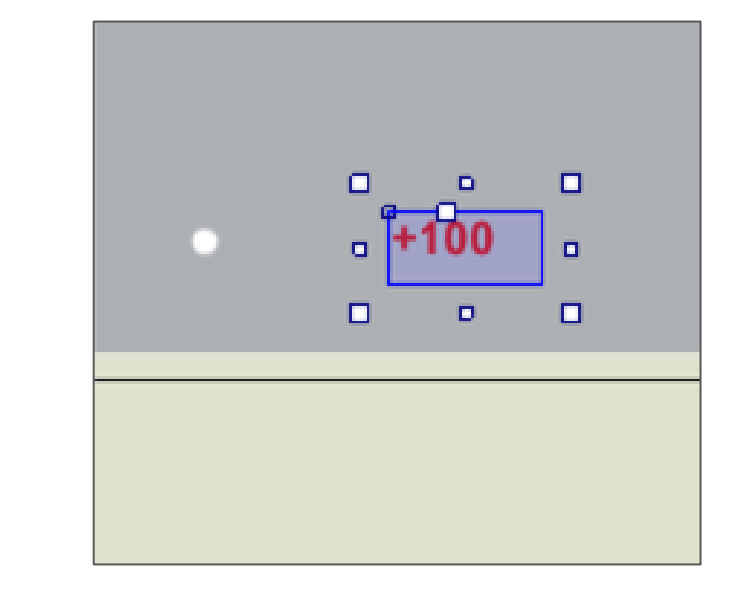

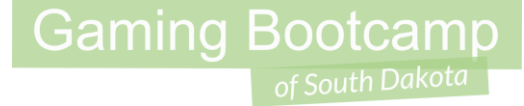

#### Add logic for Prize Score & Trail

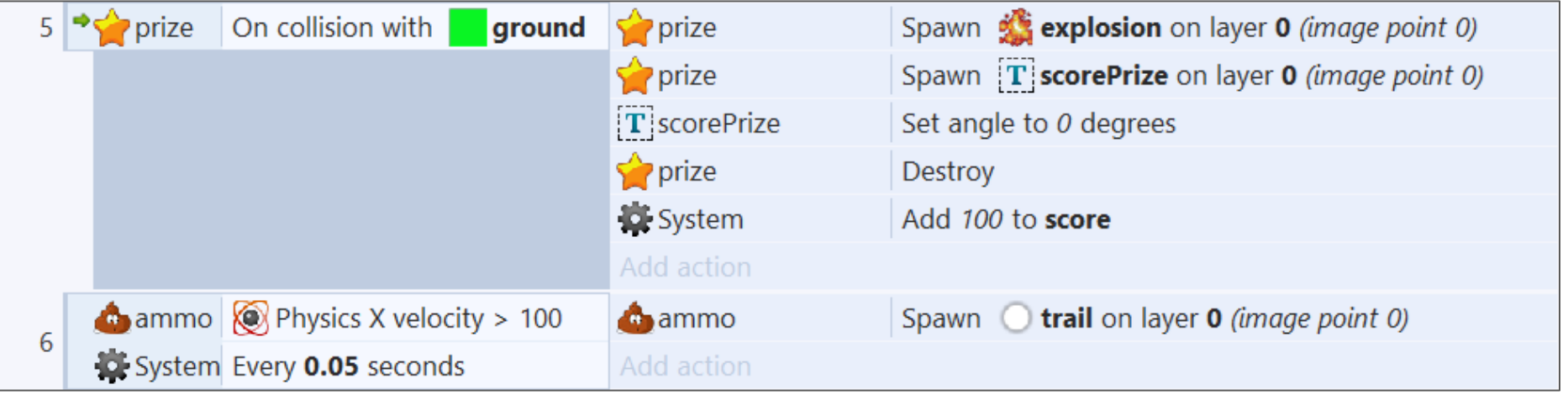

#### Add New Layouts

● Use the Layout Duplicate option to make 5 new Layouts

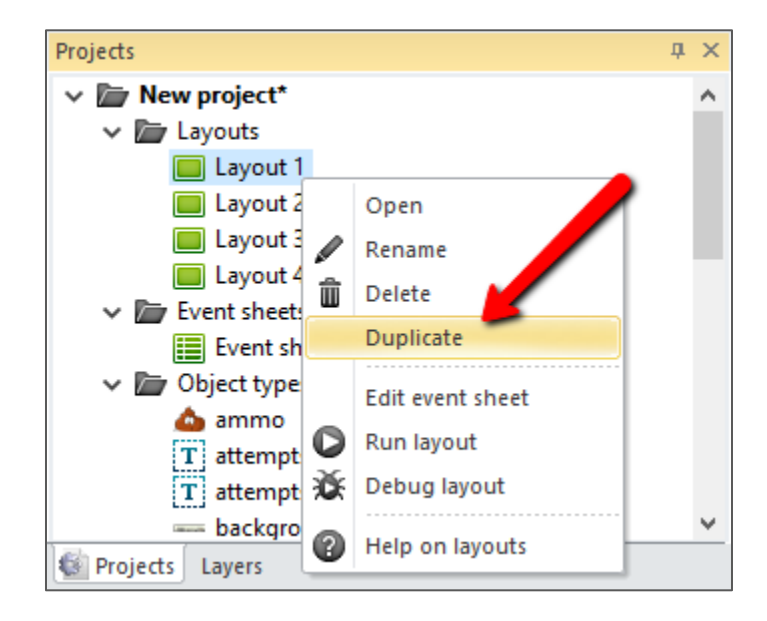

**Gaming Bootcamp** 

of South Dakota

#### Additional Animation Blocks

- Edit the current "block"
	- Add two new "**animations**"
	- Set "speed" to "0"
	- Import new blocks in each

#### Add Additional Animation Blocks

#### Edit image: block (block2, frame 0)  $\times$ Selection Clipboard Undo  $\blacksquare \boxdot \lozenge \mathcal{O} \odot \vert \; \lambda \, \lozenge \, \blacksquare \, \Leftrightarrow \, \hat{\div} \, \, \lhd \, \mathcal{C} \, \vert \, \mathtt{V} \, \boldsymbol{\vartriangle} \, \mathtt{Q} \, \mathtt{Q} \, \mathtt{Q} \, \vert \, \mathtt{Z}$ <sup>p</sup>roperties  $\hfill \Box$ n  $\Box$ □ Animation 'block2' properties ♦ Speed 0 No Loop  $\overline{1}$ Repeat count Repeat to  $\mathbf 0$ Set "Speed" to "0" **Add New Animations** Animations No Ping-pong More information Help  $TT$  block1  $\Box$ block2 **ED** block3 **N**  $\mathscr{P}$ ф. ✿ Import images 101 x 34 F G-32 100% Mouse: -221, -80 Animation frames (3)  $A<sub>1</sub>$ わんろ  $\Omega$  $\overline{2}$  $\mathbf{1}$

## **Gaming Bootcamp**

## Build Layout 2 Structure

● Use "initial animation" to set animation type ("block1", "block2" or "block3")

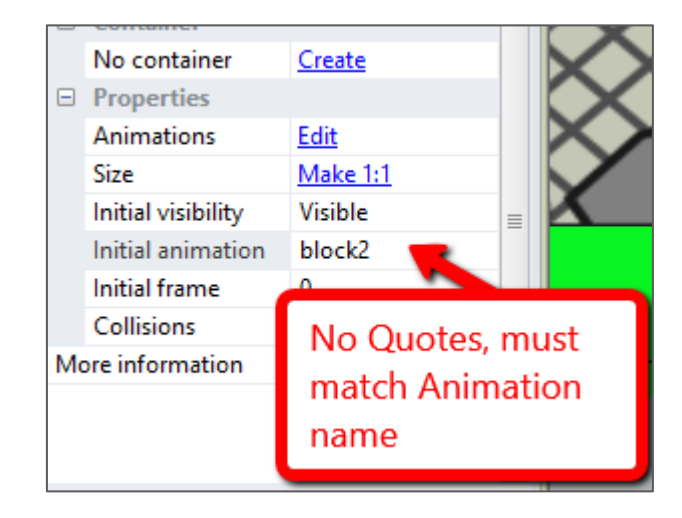

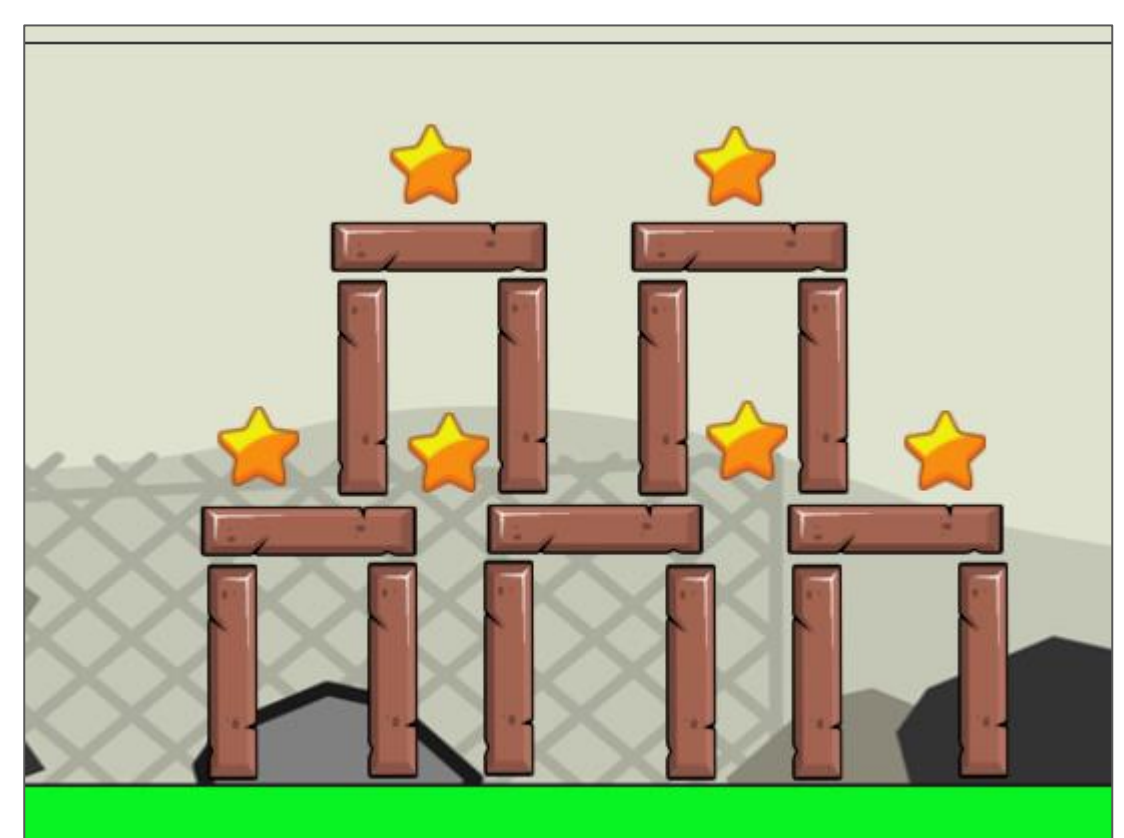

#### Allow Blocks to Break

- Each time a block is hit, change animation frames
- On the last frame, destroy the block
	- The animation frame value is: **block.AnimationFrameCount-1**

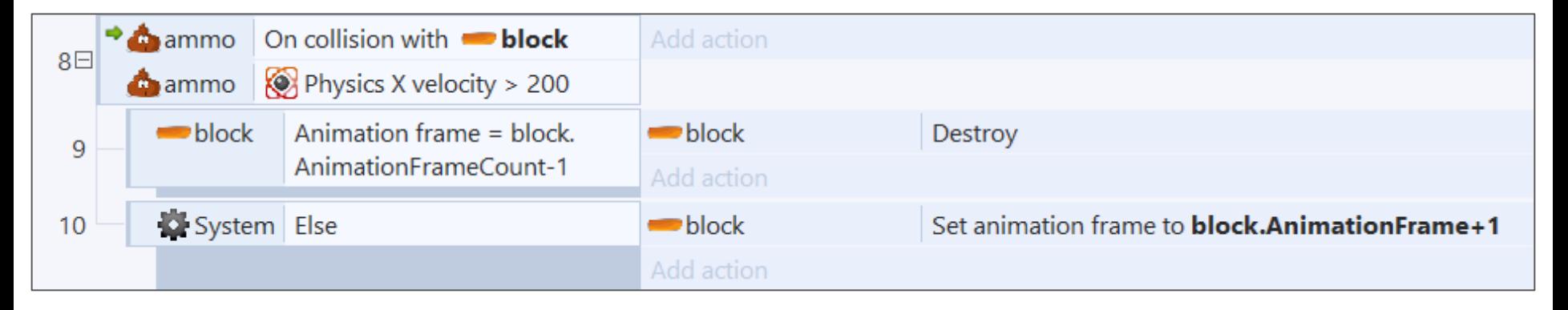

#### Allow Up To 5 Ammo

● Change the max "ammo.Count" to "less than" to "5"

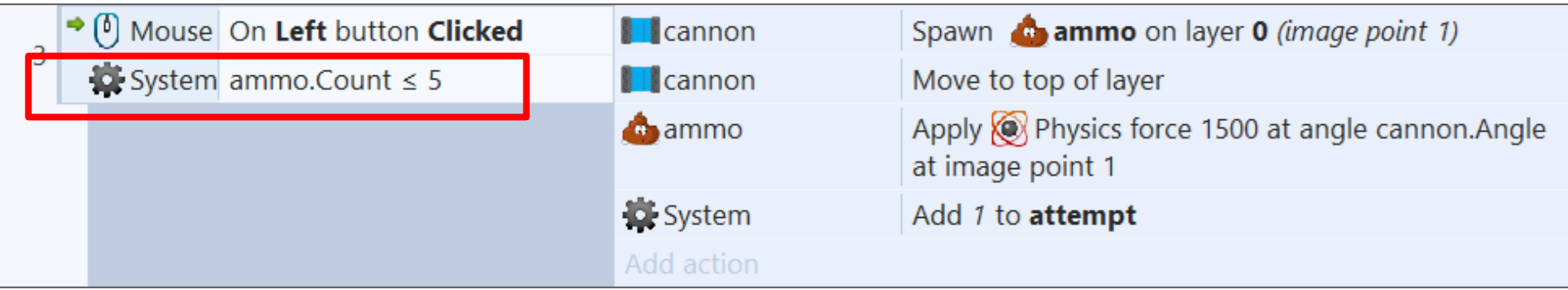

**Gaming Bootcamp** 

of South Dakota

## Split Ammo

- Add "Keyboard" object
- When the "space" key is pressed, split the current Ammo into two
- But, only if there is only 1 ammo current on the screen
- Use the "**ammo**" -> "**Apply force**"

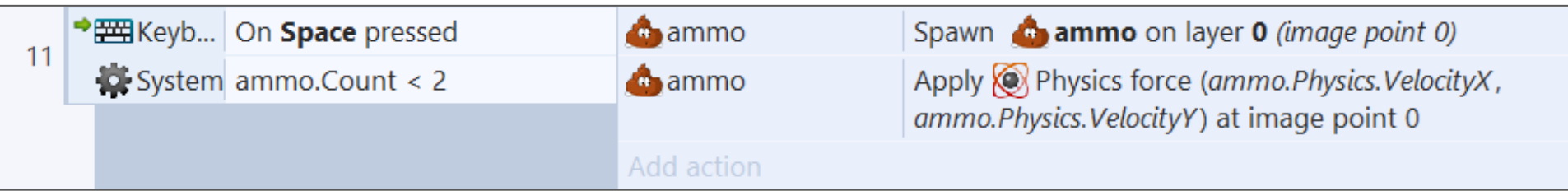

#### "Win" Screen

● Last Layout; adjust "Layout Size" to **720, 480**

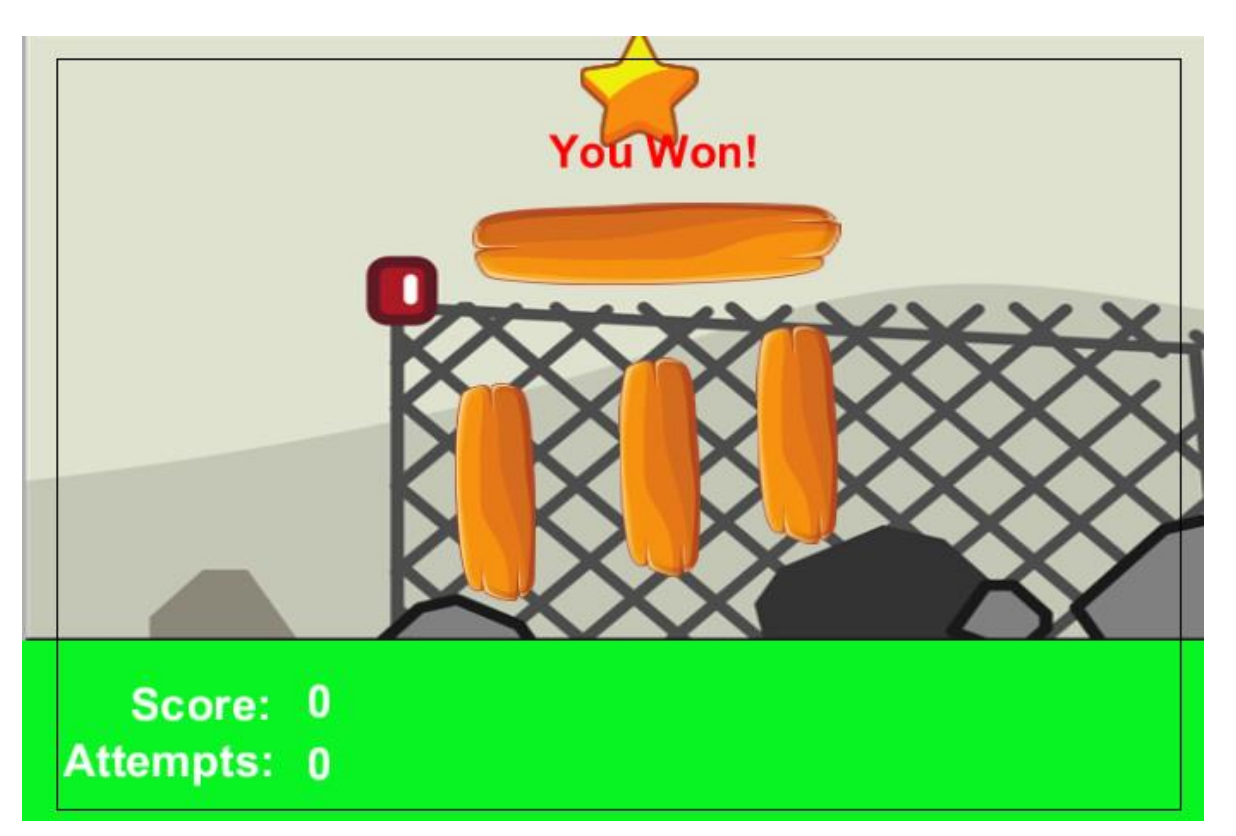

#### Flash "You Won" Message

- Add "Flash" behavior
- Add "On Start of Layout" event to start the flash

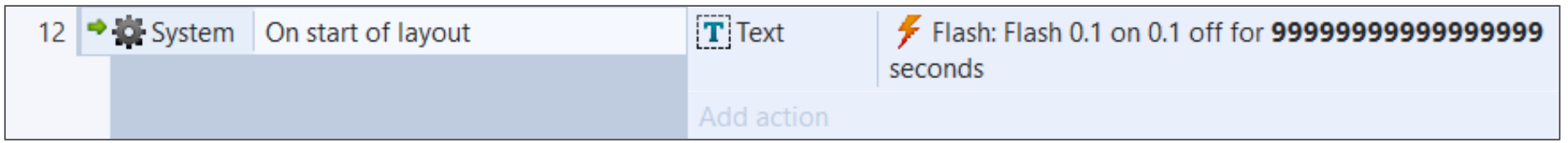